Общество с ограниченной ответственностью «Кронштадтская лаборатория микротехнологий» ИНН 7843310591 КПП 784301001 197762, Россия, Санкт-Петербург, г. Кронштадт, пер. Никольский, 2/56 литер А Тел: +7 (812) 935-52-37 Email: *info@kronlmt.ru http://kronlmt.ru http://dartinfo.ru* Версия документа 1.06

# **СИСТЕМА УПРАВЛЕНИЯ КОНТЕНТОМ**

# *Dartinfo* **ПРОГРАММНОЕ ОБЕСПЕЧЕНИЕ ПЛЕЕРА ДЛЯ ОПЕРАЦИОННОЙ СИСТЕМЫ** *ANDROID*

# **РУКОВОДСТВО ПО УСТАНОВКЕ И РЕГИСТРАЦИИ В СИСТЕМЕ**

Санкт-Петербург 2021

# Содержание

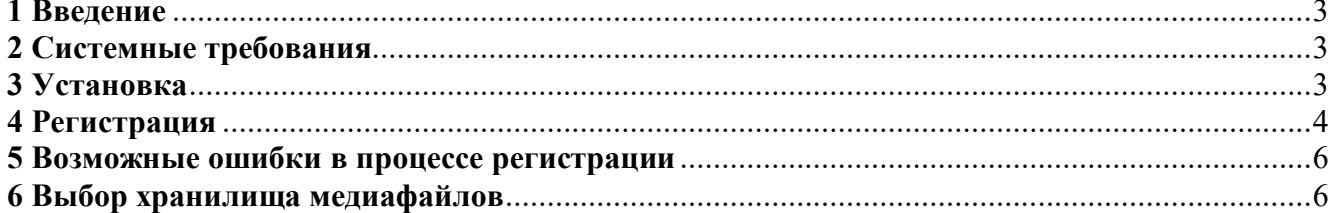

# **1 Введение**

Документ является руководством по установке программного обеспечения плеера «Системы управления контентом *Dartinfo*» для операционной системы *Android* и регистрации на сервере «Системы управления контентом *Dartinfo*».

Плеер – устройство, работающее под управлением операционной системы *Android* с установленным программным обеспечением плеера системы «*Dartinfo*».

Регистрация плеера на сервере системы «*Dartinfo*» необходима для удаленного управления и загрузки видеороликов на плеер через Интернет-соединение.

В качестве Интернет-соединения могут использоваться интерфейсы *Ethernet*, *Wi-Fi* или *GPRS/3G/4G* при наличии соответствующего модуля в аппаратном обеспечении плеера или при подключении дополнительного оборудования.

### **2 Системные требования**

#### **Операционная система**

*Android* версии не ниже 4.4.2

#### **Аппаратное обеспечение**

Оперативная память объемом не менее 512 МБ. Память программ объемом не менее 2 ГБ. Наличие *USB*-порта. Аппаратная поддержка кодека *MPEG-4.*

#### **Подключение к сети Интернет**

Наличие аппаратного модуля *Ethernet*, *Wi-Fi* или *GPRS/3G/4G*.

## **3 Установка**

Перед началом установки выполните следующие действия.

- 1. В соответствии с инструкцией от производителя Плеера выполните подключение устройства ввода (сенсорный экран, клавиатура, мышь, пульт дистанционного управления (ПДУ) и т.п.) и устройства вывода информации (монитор, телевизор, ЖКпанель и т.п.).
- 2. Выполните настройку Интернет-соединения через любой доступный интерфейс.

Для установки программного обеспечения плеера «*Dartinfo*» выполните следующие действия.

- 1. Запустите на Плеере приложение *Web*-браузер и перейдите на сайт в сети Интернет по адресу *http://dartinfo.ru/download/*.
- 2. Выберите пункт «Загрузить *APK*-файл для операционной системы *Android*» и загрузите *APK*-файл на Плеер.
- 3. Выполните установку *APK*-файла. В случае появления соответствующего запроса выберите «Разрешить установку приложения из неизвестного источника».
- 4. Запустите приложение «*Dartinfo Player*», в случае успешного запуска вы увидите полноэкранную заставку «*Dartinfo*».

## 4 Регистрация

Если у Вас нет регистрационных данных, то Вы можете их получить в службе технической поддержки, направив запрос на *email: support@dartinfo.ru*.

В электронном письме содержатся необходимые данные для регистрации плеера в системе «Dartinfo»: идентификатор компании и регистрационный пароль, эти же данные содержаться в файле «reg info.ini».

Для ознакомления с функциональными возможностями системы может быть использован демо-аккаунт:

Логин: demouser Пароль: resuomed Идентификатор компании: 101 Регистрационный пароль: regpass

Для упрощения процедуры регистрации вы можете записать файл «reg info.ini» на USBфлеш накопитель или SD-карту и подключить накопитель к Плееру.

До начала процедуры регистрации плеер должен быть подключен к сети Интернет.

Необходимо выполнить следующие действия:

- 1. Включить питание плеера и дождаться загрузки.
- 2. Если приложение «Dartinfo Player» не запустилось автоматически, то выполнить его запуск вручную и дождаться появления заставки «Dartinfo» или видеоролика.
- 3. Нажать кнопку «3» на клавиатуре или ПДУ, на экране должна отобразиться форма регистрации плеера.

Еспи Плеере отсутствует возможность на подключения клавиатуры и отсутствует ПДУ, а есть возможность использовать только сенсорный экран в качестве устройства ввода, то для открытия формы регистрации выполните следующие лействия: вызовите меню приложения нажатием соответствующей экранной кнопки или зажмите экранную кнопку « » на 2 секунды, в появившемся меню выберите пункт «Регистрация плеера...».

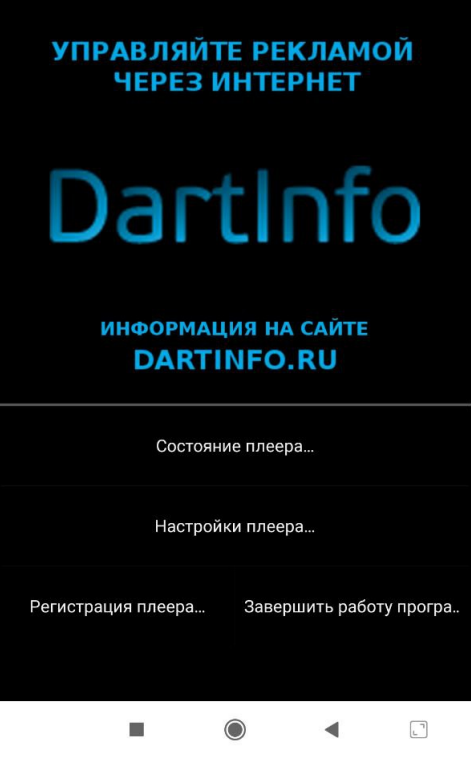

4. Если к плееру подключен USB-флеш накопитель или SD-карта с файлом «reg info.ini», то регистрационные данные могут быть автоматически загружены в регистрационную форму, в этом случае на экране появится сообщение «Registration data has been successfully loaded from removable media» («Регистрационные данные плеера успешно загружены со съемного носителя»).

5. В регистрационную форму ввести:

В поле «*Player name*» («Имя плеера») – наименование плеера, по которому в будущем вы сможете его найти, например – адрес местонахождения устройства, название населенного пункта, организации.

По желанию в поле «*Player description*» («Описание плеера») можно ввести дополнительную информацию о плеере.

Если поля «*Company ID*» («Идентификатор компании») и «*Registration password*» («Регистрационный пароль») автоматически не заполнились, то ввести эти данные вручную.

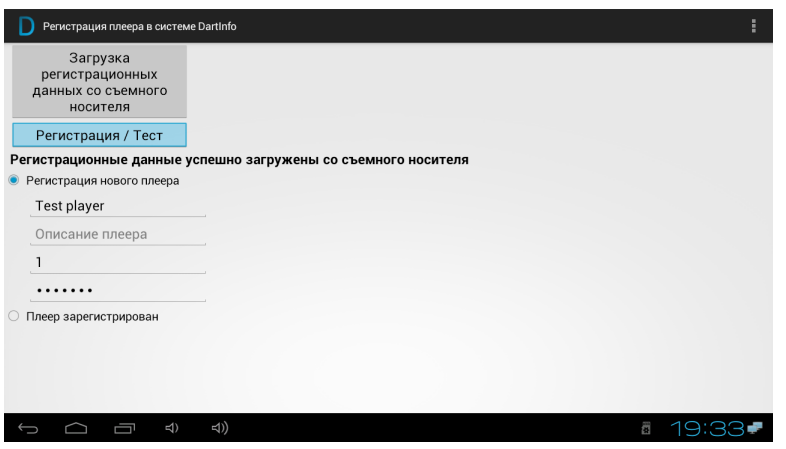

- 6. Нажать кнопку «*Registration / Test*» («Регистрация / Тест»), дождаться появления сообщения «*Player registered*» («Плеер успешно зарегистрирован»).
- 7. Нажать кнопку «Контекстное меню» на клавиатуре или «*Menu*» на ПДУ, в появившемся меню выбрать пункт «Play video» («К воспроизведению»).

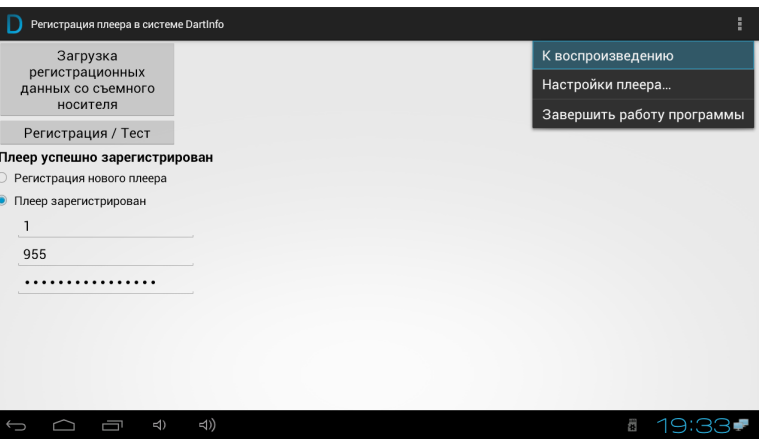

8. Дождаться запуска тестового видеоролика «Здесь может быть ваша информация». В случае если в течение одной минуты ролик не запустился, проверить наличие подключения к сети Интернет и выполнить перезапуск плеера.

### **5 Возможные ошибки в процессе регистрации**

*После нажатия кнопки «Registration / Test» («Регистрация / Тест») появилось сообщение «Error: Can not get credentials player. Internet connection is missing or incorrectly specified username / password» («Ошибка: Не удается получить учетные данные плеера. Отсутствует Интернет-соединение или неправильно указана связка логин/пароль»).*

- 1. Проверить работоспособность подключения к сети Интернет.
- 2. Проверить правильность указания регистрационных данных «*Company ID*» («Идентификатор компании») и «*Registration password*» («Регистрационный пароль»).

*Видеоролик не воспроизводится.*

1. Проверить работоспособность подключения к сети Интернет.

## **6 Выбор хранилища медиафайлов**

Приложение «*DartInfo Player*» может использовать для хранения загружаемых через Интернет-соединение медиафайлов один из следующих видов носителей: встроенная память плеера, *SD*-карта или *USB*-флеш накопитель. «По умолчанию» используется встроенная память плеера, но рекомендуется использовать *SD*-карту.

Для выбора хранилища медиафайлов необходимо выполнить следующие действия:

- 1. Подключить к плееру *SD*-карту или *USB*-флеш накопитель.
- 2. Включить питание плеера и дождаться загрузки.
- 3. Если приложение «*DartInfo Player*» не запустилось автоматически, то выполнить его запуск вручную и дождаться появления заставки «*DartInfo*» или видеоролика.
- 4. Нажать кнопку «2» на клавиатуре или ПДУ, на экране должно отобразиться окно настроек плеера.
- 5. Выбрать пункт «Хранилище медиафайлов» («*Type of storage media*»), на экране должно отобразиться окно выбора.
- 6. Выбрать пункт «Внутренняя память» («*Internal storage*»), если требуется использовать встроенную память плеера или «Путь задан пользователем (*SD*-карта или *USB*-диск)» («*Custom path (SD-card or USB-drive)*»), если требуется использовать *SD*-карту или *USB*-флеш накопитель.

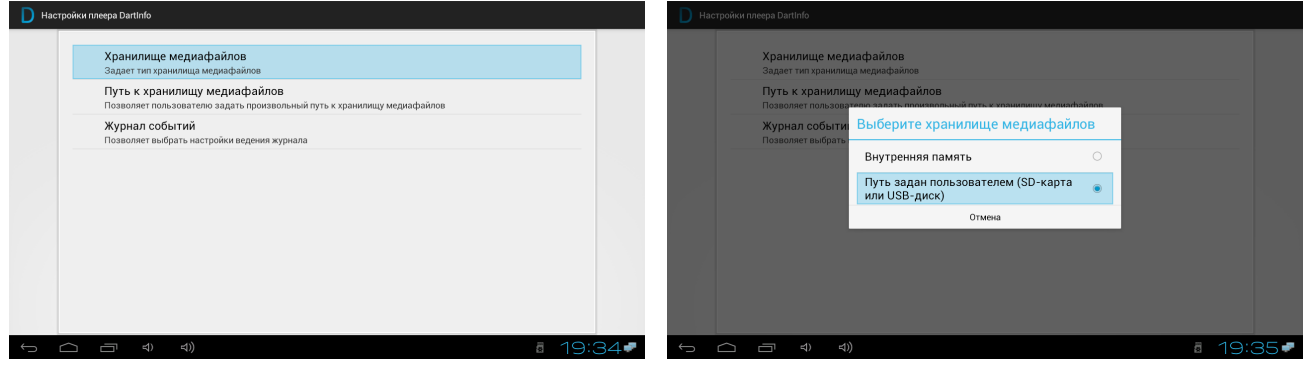

7. Выбрать пункт «Путь к хранилищу медиафайлов» («*Path to the media files*»), на экране должно отобразиться окно ввода.

- 8. Задать одно из следующих значений, в зависимости от типа используемого носителя: - *SD*-карта: «*/mnt/extsd*»
	- *USB*-флеш накопитель: «*/mnt/usbhostN*», где *N* цифра от 0 до 5, задающая номер *USB*-порта плеера, к которому подключен *USB*-флеш накопитель.
- 9. Нажать кнопку «*Esc*» на клавиатуре или «*Back*» на ПДУ, для выхода из режима настроек, при этом на экране должна появиться заставка «*DartInfo*» или видеоролик.
- 10. Выполнить перезагрузку плеера нажатием комбинации клавиш *Ctrl+Alt+Del* на клавиатуре или путем отключения и последующего включения питания.